# EMIS - Excel Reference Guide

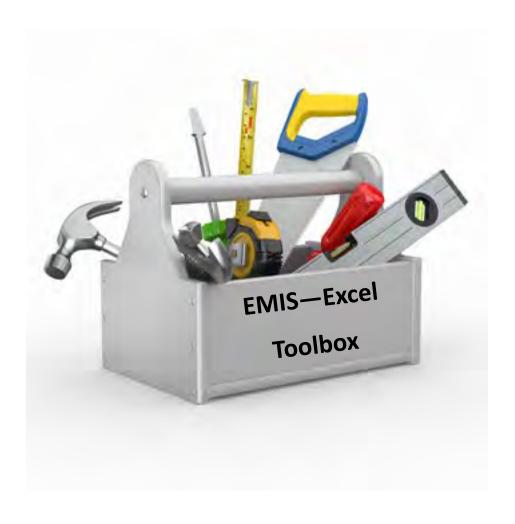

### **Create Source Data Files**

#### Create a Source Data File from your Student Software program.

- Current Year (valid as of the day pulled)
- Previous Year (used when reviewing data that crosses over)
- Pull complete set of data with NO filters
- Frequently needed source data fields...

| Legal First Name      | Student Status            | District Admission Date     | EMIS Situation             |
|-----------------------|---------------------------|-----------------------------|----------------------------|
| Legal Last Name       | EMIS State Grade Level    | Admission Reason            | District Relationship      |
| Student Number        | EMIS Grade Next Year      | Admitted From IRN           | How Received               |
| EMIS ID               | Building                  | District Withdraw Date (FS) | Percent of Time            |
| Birthdate             | State Student ID          | Withdraw Reason             | Attending Building IRN     |
| Gender                | Effective Start Date (FS) | Withdrawn to IRN            | District of Residence      |
| How Received IRN      | Sent to Reason            | Sent to IRN                 | Sent to Percent of Time    |
| Disability Condition  | Disadvantagement          | Limited English Proficiency | Reporting Calendar         |
| Attendance Pattern    | Retained Status           | Fiscal Year Began 9th       | Majority of Attendance IRN |
| Report to EMIS        | EMIS Ethnicity            | Graduation Date             | Math Diagnostic Result     |
| Diploma Type          | Graduation Year           | County of Residence         | Reading Diagnostic Result  |
| Exempted from Phys Ed | Core Grad Requirement E   | Writing Diagnostic Result   |                            |

# Are there other fields that you would like to include in your Source Data File, but your Student Software doesn't pull it with your main search?

- Add additional data from other data sources...
  - Assessment files from vendors
  - Class List / Course Rosters
  - Data Collector Collection Reviews
  - ODDEX-SOES

By combining multiple data sources into one Source Data File, EMIS crosschecks can be done in BEFORE collecting and submitting. Below are a few examples:

- Calendars—Grade level specific, EMIS Situation
- Special Ed— Disability Condition, Dates, Assessment
- TGRG—Diagnostics, RIMPS, Assessments, Retentions

What do I do with this report??? Your source data is always the place to go to compare what is being reported to the various reports and files that come back from the Data Collector and Secure Data Center.

## V-Lookup

Reports may come back with NO student names...V-Lookup is an easy way to import names quickly.

VLOOKUP can be used for other reports as well to add additional information to create an even more data driven report.

- 1. Open Source Data File (File A) Sort Ascending by SSID and save (Do NOT close file).
- 2. Open Report missing Student Names (File B) Sort Ascending by SSID and save (Do NOT close file).
- 3. Create new workbook in File B and rename it SOURCE DATA.
- 4. Copy and paste the data from File A into the Source Data worksheet tab in File B.
- 5. Move State Student ID to column A (Both files). Always move the SSID field to column A first in the files you will be using.
- 6. Insert and label two columns for names. (File B)
- 7. In Cell B2 of File B (LAST NAME) click on the function icon.
  - A. The Insert Function pop-up should appear. Select VLOOKUP and OK.
  - B. The Function Arguments popup should now appear. DO NOT HIT ENTER/OK UNTIL ALL FOUR VALUES ARE INSERTED.
  - C. Lookup value File B, click in Cell A2 (SSID)
  - D. Table\_array File A, Highlight area that you want the LOOKUP to look at
  - E. Col index num File A, 2 (column number the LAST NAME is in)
  - F. Range\_lookup FALSE
- 8. Drag or copy down the VLOOKUP result to the end of column B in File B.
- 9. Follow the same steps to come up with the First Name column for File B.

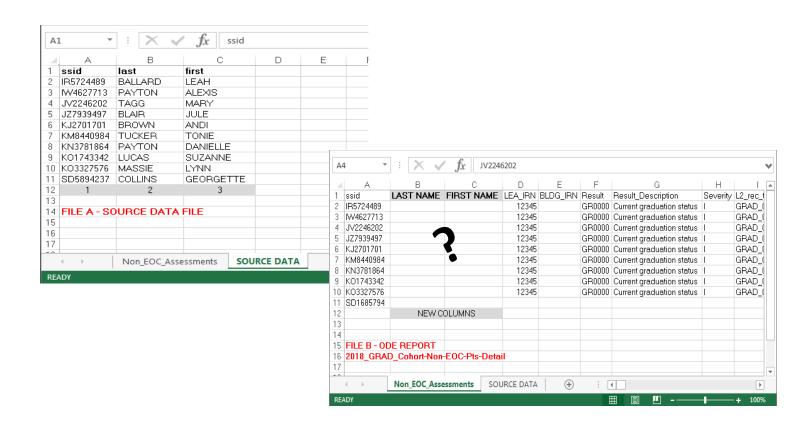

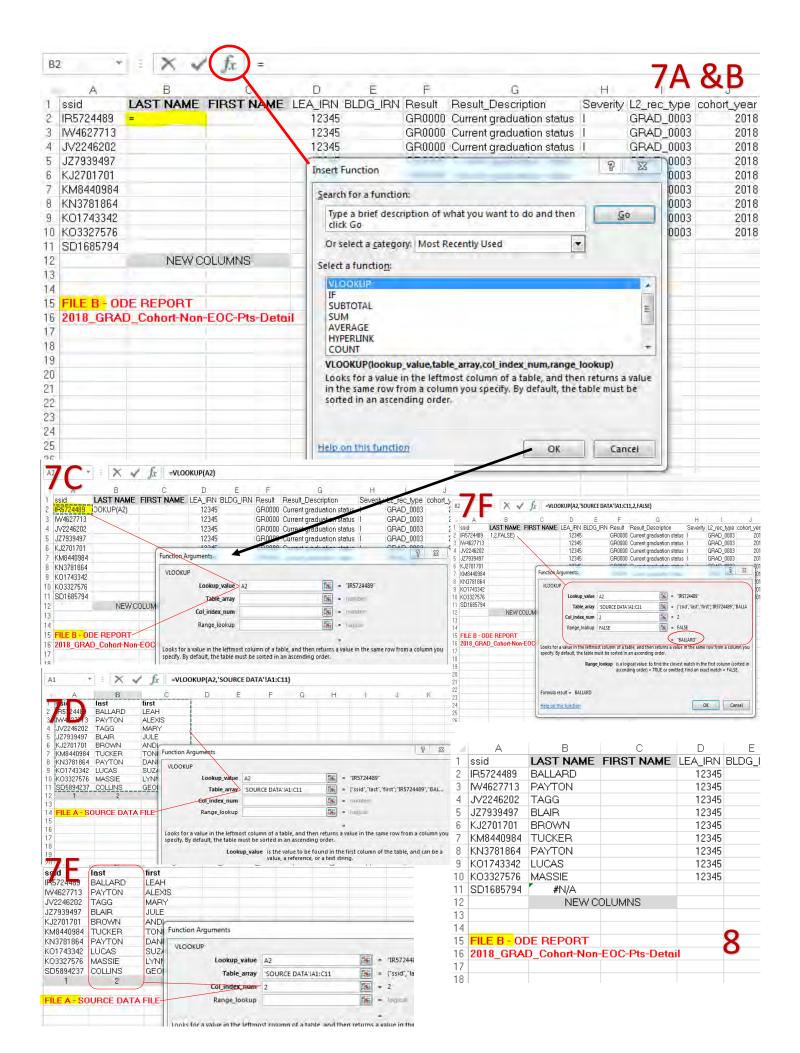

# **Conditional Formatting**

Missing something that you don't know you're missing?

Use Conditional formatting to highlight who is on both reports...and find out who isn't.

#### K-3 Literacy SDC List VS Source Data List

- Source Data—Main Report
- Known SSID's-SDC List
- Copy and paste the list of known SSID's at the bottom of your main report.
- Select Column A (SSID's to compare)
- Go to Home > Conditional Formatting > Highlight Cell Rules > **Duplicate Values**
- At the Duplicate Values prompt, it should default to "Duplicate" values with "Light Red Fill with Dark Red Text". Select "OK"
- 5. All SSID's that are in the SDC List will be highlighted in light red and have dark red text.
- 6. Are students counting that should count? Who is missing? Who is on the list but shouldn't be?

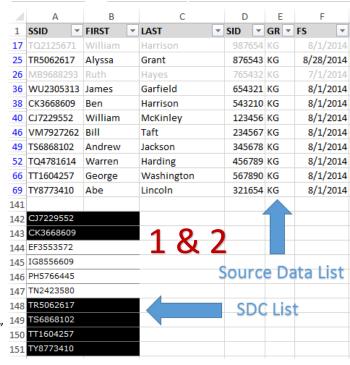

152505

152505

152505

152505

152505

152505

152505

152505

152505

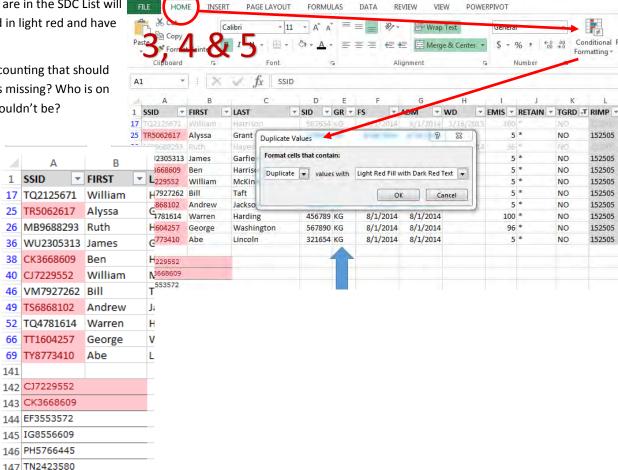

TR5062617

TS6868102

TT1604257 151 TY8773410

148 149

150

# **Pivot Table**

Need a quick summary analysis of data? Start small and work your way up to complex Pivot Tables.

Sample source data for this example is from a Career Center and includes the following fields:

First Name—Last Name—Student ID—Ethnicity—Gender—Grade—SSID—EMIS Situation—District of Residence

Summary we want to see: Ethnicity By Grade Level

Two options of creating a Pivot Table are "Recommended Pivot Table" and "Manually create Pivot Table". Both can be found under

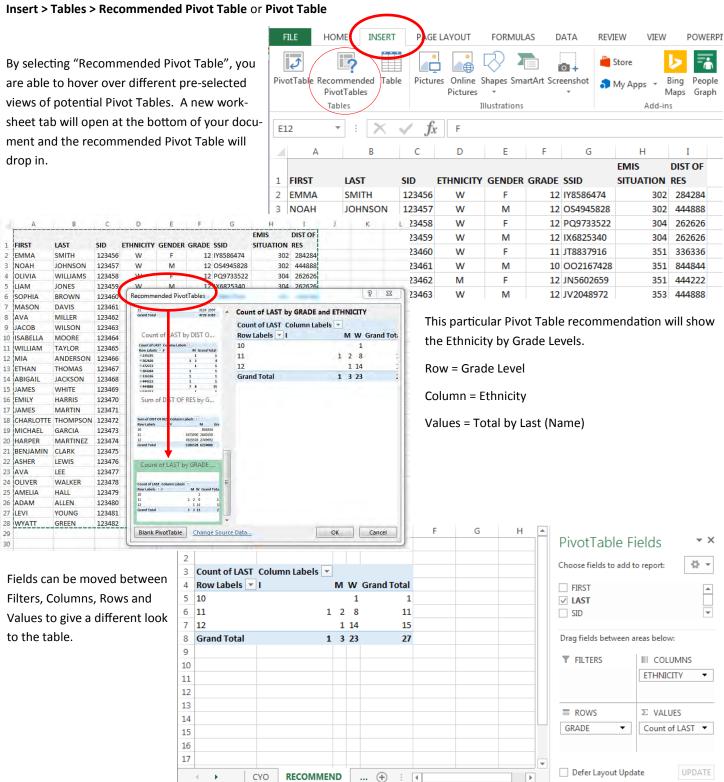

# **Pivot Table (continued)**

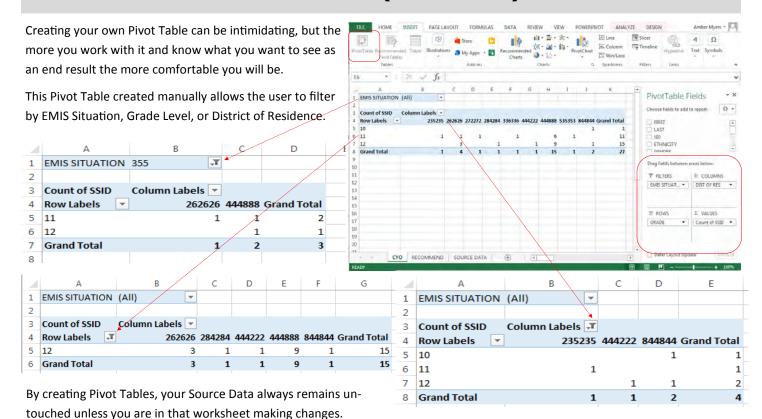

# **Additional EMIS Tips, Tricks & Shortcuts**

- 1. Need to change student names from all upper case to "Proper" case?
  - Insert additional column(s) next to the names.
  - In cell C2, type =PROPER(A2)
  - In cell D2, type =PROPER(B2)
  - HARRY POTTER should now be Harry Potter
- 2. How to calculate how many days are between two dates?
  - D2 = Beginning of the school year (8/17/16)
  - E2 = End Date (2/1/17)
  - In cell F2, type =DAYS(E2,D2)
  - The total number of calendar days will populate. Drag the result down the column to fill in the rest of the fields.

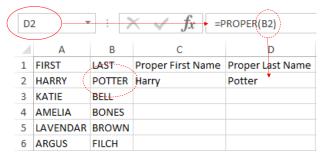

#### TGRG Diagnostics 30-day Rule

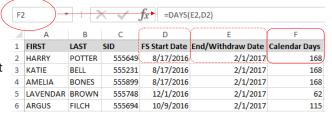

# **Additional EMIS Tips, Tricks & Shortcuts**

- 3. Need to know a date in a future year?
  - If you need the end date for an IEP, it is 1 year minus 1 day from the Event date.

In cell I3, type =DATE(YEAR(F3)+1,MONTH(F3),DAY(F3-1)

 For an ETR, it is 3 years minus 1 day from the Event date

In cell N3, type =DATE(YEAR(F3)
 +3,MONTH(F3),DAY(F3-1)

 TIEP and TETR have to be entered manually since the Event Date is the Adoption Date.

4. Want to get a headstart on your 5 & 6 year olds for Federal Child Count? To help you determine a students age as of a certain date you will find the formula listed below as a helpful addition to your Source Data.

- Known Data: Date of Birth, Due date of 10/31/16,
   Disability = Yes, Grade = Kindergarten
- In cell I3, type =DATEDIF(H3,I2,"Y")

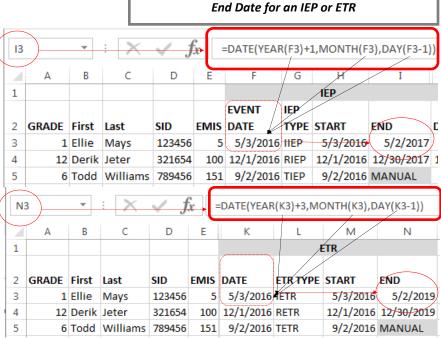

| 13 = DATEDIF(H3,I2,"Y") |              |          |         |        |     |       |       |           |            |
|-------------------------|--------------|----------|---------|--------|-----|-------|-------|-----------|------------|
|                         |              |          |         |        |     |       |       |           |            |
|                         | Α            | В        | С       | D      | Е   | F `   | G     | Н         | I          |
| 1                       |              |          |         |        |     |       |       |           | Age as of  |
| 2                       | SSID         | FIRST    | LAST    | SID    | GR  | EMIS  | DISAB | DOB       | 10/31/2016 |
| 3                       | FJ7229552    | Joseph   | Walsh   | 998776 | K   | 100   | 15    | 6/28/2011 | 5          |
| 4                       | SK3668609    | Ту       | Joseph  | 888775 | K   | 5     | 15    | 2/27/2011 | / 5        |
| 5                       | WF3553572    | Chrissy  | Hynde   | 112233 | K   | 100   | 05    | 5/2/2011  | 5          |
| 6                       | PB7565571    | Erik     | Carmen  | 142536 | K   | 100   | 05    | 4/3/2011  | 5          |
| 7                       | LG8556609    | Marc     | Kozelek | 635241 | K   | 5     | 01    | 3/8/2011  | 5          |
| 8                       | DX5675650    | John     | Stevens | 748596 | K   | 5     | 08    | 1/24/2010 | 6          |
| 9                       | JH5766445    | Raquelle | Sweet   | 475869 | K   | 5     | 12    | 9/5/2010  | 6          |
| 10                      | IP8140461    | Nancee   | Wilson  | 586947 | K   | 5     | 05    | 12/1/2010 | 5          |
| 11                      | MR5062617    | Kellie   | Deal    | 142563 | K   | 5     | 15    | 2/22/2011 | 5          |
| 12                      | CG2903942    | Tracey   | Chapman | 595153 | K   | 5     | 13    | 12/6/2010 | 5          |
| 13                      | XC3295124    | Teddy    | Lewis   | 753951 | K   | 5     | 10    | 6/30/2010 | 6          |
| 14                      |              |          |         |        |     |       |       |           |            |
| 15                      |              |          |         |        |     |       |       |           |            |
|                         | $\leftarrow$ | SOURCE   | DATA    | SD AGE | SDO | vs SC | URCE  | +         |            |

Age for Federal Child Count

# **Additional EMIS Tips, Tricks & Shortcuts**

- 5. Have a large amount of data that you would like to see as a table?
  - Open your worksheet and select INSERT > TABLE
  - The range of data to be included in the table will auto-populate. Click OK.
  - Your worksheet will now be in a Table format. You can select various types by going to TABLE TOOLS > DESIGN > TABLE STYLES.
  - To change the table back to a worksheet with no filters but keeping the style
    of the table, you would select TABLE TOOLS > DESIGN > Tools > Convert to
    Range.
  - When converting back to a worksheet a pop-up will appear asking if you
    want to convert the table to a normal range. Select YES.
  - You'll notice the filters are gone, but the table style remains.

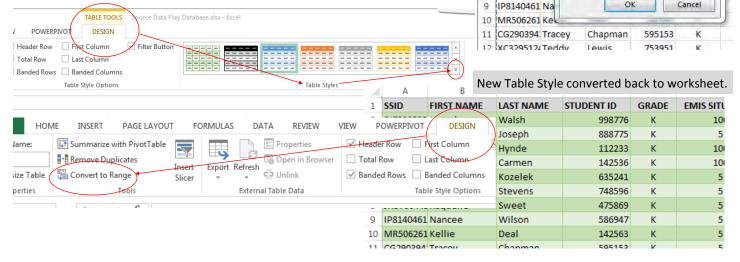

- 6. Want a quick AVERAGE, COUNT, or SUM of a column?
  - Highlight the column that you would like this data on.
  - Look in the bottom right corner of the worksheet and the AVERAGE, COUNT and/or SUM will appear.
  - AVERAGE is the average of the selected cells.
  - COUNT is the number of selected cells that contain data.
  - SUM is the sum of the selected cells
  - To add additional settings to the Status Bar, right click anywhere in the bar and check or un-check what you would like to see.

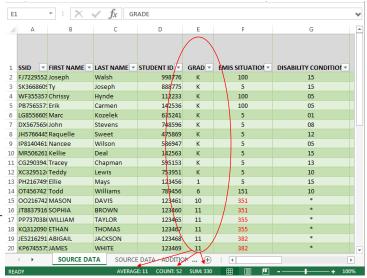

HOME

PivotTable

FIRST

NAME

FJ7229552 Joseph

SK3668609 Ty

WF355357 Ch

PB756557: Eri

LG8556609 Ma DX5675650 Joh

JH5766445 Ra

NAME

Walsh

=\$A\$1:\$L\$52

Where is the data for your table?

My table has headers

Create Table

Tables

PivotTable Recomn

A1

SSID

PAGE LAYOUT

Online

Pictures

SSID

STUDENT

998776

8

FORMUL/

Shapes Sma

Illustrations

E

GRADE

<u>κ</u>

F.

## Which Tab is it under???

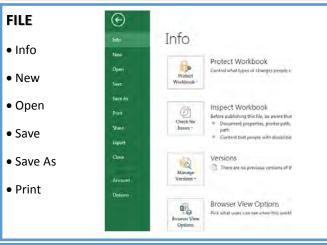

## **Frequently Used Tools for EMIS**

HOME DATA VIEW

Fill color Sort Page Break Preview

Text Color Filter Zoom

Wrap Text Text to Columns Arrange all
Conditional Formatting Freeze Panes

Sort & Filter

INSERT FORMULAS PAGE LAYOUT

Pivot Table Insert Function Themes
Text Box AutoSum Orientation

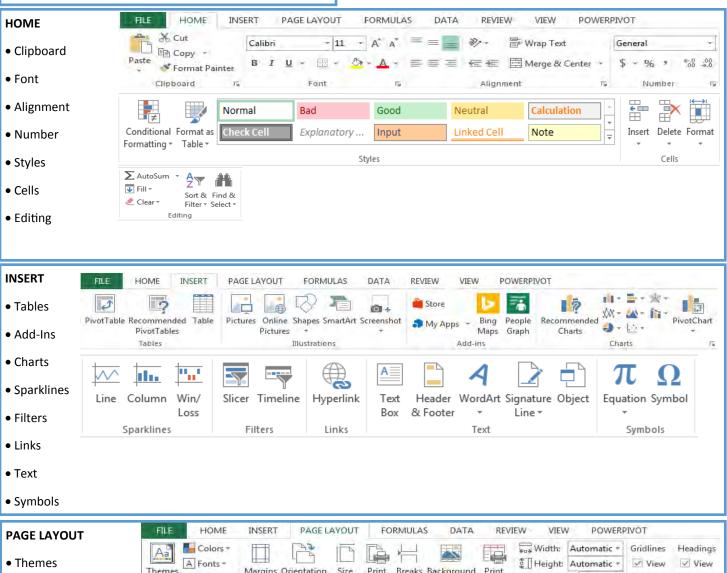

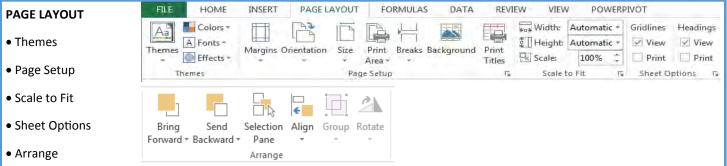

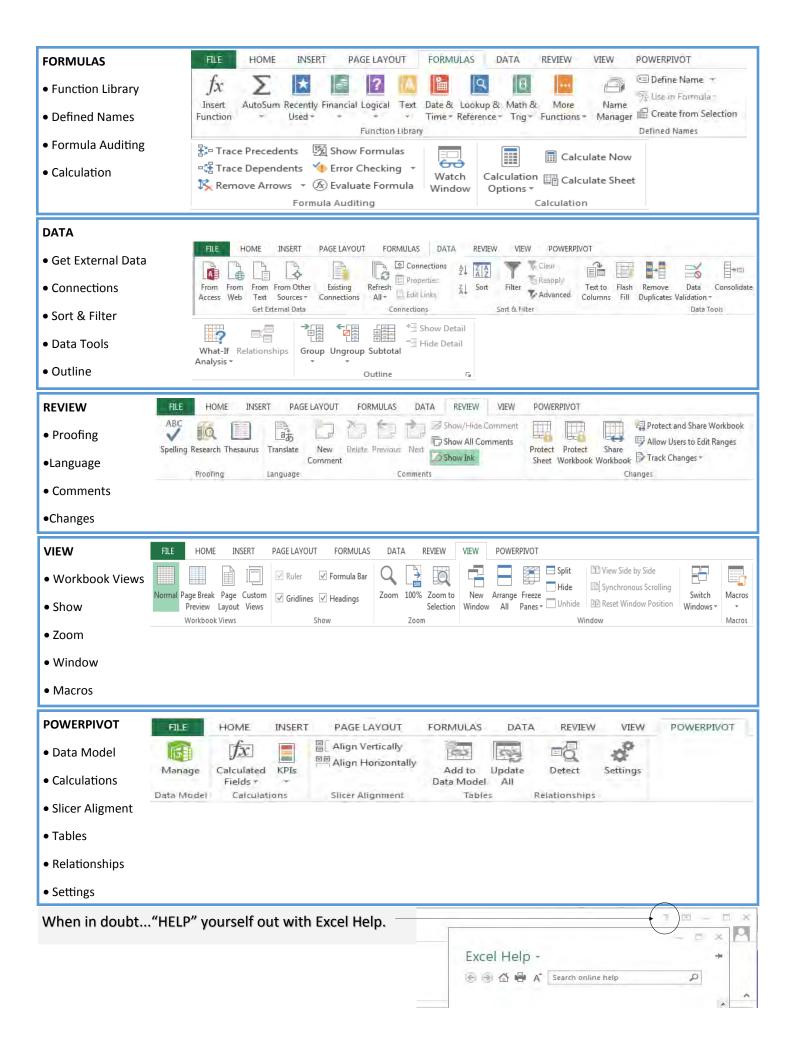

# **Excel Reference Guide**

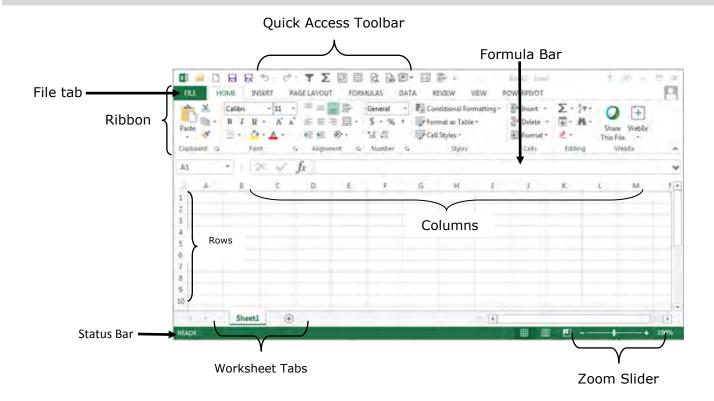

| Keyboard Shortcuts   |                 |   |                 |              |               |   |               |  |  |
|----------------------|-----------------|---|-----------------|--------------|---------------|---|---------------|--|--|
| Open Workbook        | <ctrl></ctrl>   | + | < 0 >           | To Cell A1   | <ctrl></ctrl> | + | <home></home> |  |  |
| Create New Workbook  | <ctrl></ctrl>   | + | < N >           | To Last Cell | <ctrl></ctrl> | + | <end></end>   |  |  |
| Save                 | <ctrl></ctrl>   | + | < S >           | Cut          | <ctrl></ctrl> | + | < X >         |  |  |
| Preview and Print    | <ctrl></ctrl>   | + | < P >           | Сору         | <ctrl></ctrl> | + | < C >         |  |  |
| Close Workbook       | <ctrl></ctrl>   | + | < W >           | Paste        | <ctrl></ctrl> | + | < V >         |  |  |
| Right One Cell       | <tab></tab>     |   |                 | Undo         | <ctrl></ctrl> | + | < Z >         |  |  |
| Left One Cell        | <shift></shift> | + | <tab></tab>     | Redo         | <ctrl></ctrl> | + | < Y >         |  |  |
| Up One Cell          | <shift></shift> | + | Enter           | Find         | <ctrl></ctrl> | + | < F >         |  |  |
| Select All           | <ctrl></ctrl>   | + | < A >           | Replace      | <ctrl></ctrl> | + | < H >         |  |  |
| Select Entire Row    | <shift></shift> | + | <space></space> | Bold         | <ctrl></ctrl> | + | < B >         |  |  |
| Select entire column | <ctrl></ctrl>   | + | <space></space> | Italics      | <ctrl></ctrl> | + | <   >         |  |  |
| Fill Right           | <ctrl></ctrl>   | + | < R >           | Underline    | <ctrl></ctrl> | + | < U >         |  |  |

<sup>\*\*</sup>Short cut to frequently used items, "Right Click"\*\*

<sup>•</sup> Copy, Cut, Paste, Font Size, Font Color, Fill Color are just a few options available when you right click in your workbook or cell.